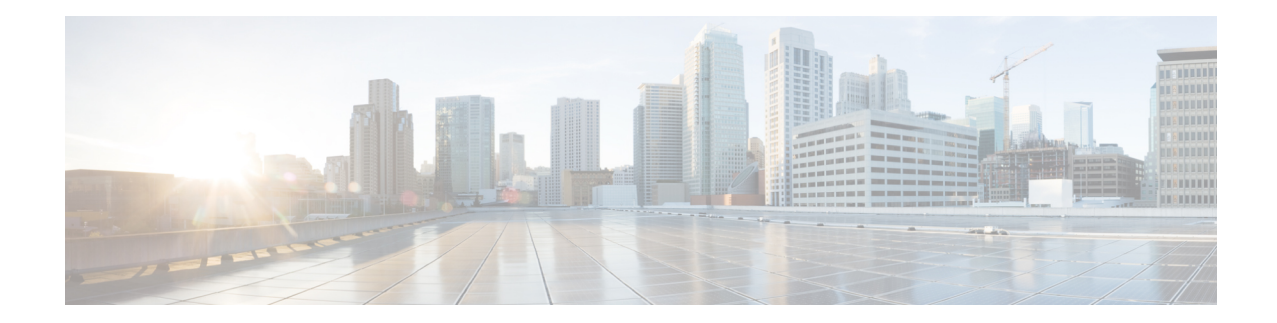

# **Licenses: Smart Software Licensing (ASAv, ASA on Firepower)**

Cisco Smart Software Licensing lets you purchase and manage a pool of licenses centrally. Unlike product authorization key (PAK) licenses, smart licenses are not tied to a specific serial number. You can easily deploy or retire ASAs without having to manage each unit's license key. Smart Software Licensing also lets you see your license usage and needs at a glance.

**Note**

Smart Software Licensing is only supported on the ASAv and ASA Firepower chassis. Other models use PAK licenses. See About PAK [Licenses.](asa-96-general-config_chapter3.pdf#nameddest=unique_80)

For more information about Smart Licensing features and behaviors per platform, see Smart [Enabled](https://www.cisco.com/c/en/us/products/software/smart-accounts/smart-licensing-feature-roadmap-comparison-table.html) Product [Families](https://www.cisco.com/c/en/us/products/software/smart-accounts/smart-licensing-feature-roadmap-comparison-table.html).

- About Smart Software [Licensing,](#page-0-0) on page 1
- [Prerequisites](#page-8-0) for Smart Software Licensing, on page 9
- [Guidelines](#page-11-0) for Smart Software Licensing, on page 12
- Defaults for Smart Software [Licensing,](#page-11-1) on page 12
- ASAv: Configure Smart Software [Licensing,](#page-12-0) on page 13
- Firepower [4100/9300:](#page-21-0) Configure Smart Software Licensing, on page 22
- [Licenses](#page-23-0) Per Model, on page 24
- [Monitoring](#page-26-0) Smart Software Licensing, on page 27
- Smart Software Manager [Communication,](#page-30-0) on page 31
- History for Smart Software [Licensing,](#page-32-0) on page 33

# <span id="page-0-0"></span>**About Smart Software Licensing**

This section describes how Smart Software Licensing works.

# **Smart Software Licensing for the ASA on the Firepower 4100/9300 Chassis**

For the ASA on the Firepower 4100/9300 chassis, Smart Software Licensing configuration is split between the Firepower 4100/9300 chassis supervisor and the ASA.

• Firepower 4100/9300 chassis—Configure all Smart Software Licensing infrastructure on the chassis, including parameters for communicating with the License Authority. The Firepower 4100/9300 chassis itself does not require any licenses to operate.

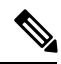

Inter-chassis clustering requires that you enable the same Smart Licensing method on each chassis in the cluster. **Note**

• ASA Application—Configure all license entitlements in the ASA.

# **Smart Software Manager and Accounts**

When you purchase 1 or more licenses for the device, you manage them in the Cisco Smart Software Manager:

<https://software.cisco.com/#module/SmartLicensing>

The Smart Software Manager lets you create a master account for your organization.

**Note**

If you do not yet have an account, click the link to set up a new [account](https://software.cisco.com/smartaccounts/setup#accountcreation-account). The Smart Software Manager lets you create a master account for your organization.

By default, your licenses are assigned to the *Default Virtual Account* under your master account. As the account administrator, you can optionally create additional virtual accounts; for example, you can create accounts for regions, departments, or subsidiaries. Multiple virtual accounts let you more easily manage large numbers of licenses and devices.

## **Offline Management**

If your devices do not have internet access, and cannot register with the License Authority, you can configure offline licensing.

## **Permanent License Reservation**

If your devices cannot access the internet for security reasons, you can optionally request permanent licenses for each ASA. Permanent licenses do not require periodic access to the License Authority. Like PAK licenses, you will purchase a license and install the license key for the ASA. Unlike a PAK license, you obtain and manage the licenses with the Smart Software Manager. You can easily switch between regular smart licensing mode and permanent license reservation mode.

#### **ASAv Permanent License Reservation**

You can obtain a model-specific license that enables all features: Standard tier; maximum throughput for your model; Strong Encryption (3DES/AES) license if your account qualifies; and AnyConnect client capabilities enabled to the platform maximum, contingent on your purchase of an AnyConnect license that enables the right to use AnyConnect (see AnyConnect Plus, [AnyConnect](#page-3-0) Apex, And VPN Only Licenses, on page 4).

- ASAv5
- ASAv10

#### $\cdot$  ASA $v30$

You must choose the model level that you want to use during ASAv deployment. That model level determines the license you request. If you later want to change the model level of a unit, you will have to return the current license and request a new license at the correct model level. To change the model of an already deployed ASAv, from the hypervisor you can change the vCPUs and DRAM settings to match the new model requirements; see the ASAv quick start guide for these values.

If you stop using a license, you must return the license by generating a return code on the ASAv, and then entering that code into the Smart Software Manager. Make sure you follow the return process correctly so you do not pay for unused licenses.

Permanent license reservation is not supported for the Azure hypervisor.

#### **Firepower 4100/9300 chassis Permanent License Reservation**

You can obtain a license that enables all features: Standard tier; maximum Security Contexts; Carrier license; Strong Encryption (3DES/AES) license if your account qualifies; and AnyConnect client capabilities enabled to the platform maximum, contingent on your purchase of an AnyConnect license that enables the right to use AnyConnect (see [AnyConnect](#page-3-0) Plus, AnyConnect Apex, And VPN Only Licenses, on page 4). The license is managed on the Firepower 4100/9300 chassis, but you also need to request the entitlements in the ASA configuration so that the ASA allows their use.

If you stop using a license, you must return the license by generating a return code on the Firepower 4100/9300 chassis, and then entering that code into theSmartSoftware Manager. Make sure you follow the return process correctly so you do not pay for unused licenses.

### **Satellite Server (Smart Software Manager On-Prem)**

If your devices cannot access the internet for security reasons, you can optionally install a local Smart Software Manager satellite (also known as On-Prem) server as a virtual machine (VM). The satellite provides a subset of Smart Software Manager functionality, and allows you to provide essential licensing services for all your local devices. Only the satellite needs to connect periodically to the main License Authority to sync your license usage. You can sync on a schedule or you can sync manually.

You can perform the following functions on the satellite server:

- Activate or register a license
- View your company's licenses
- Transfer licenses between company entities

For more information, see Smart [Software](https://www.cisco.com/c/en/us/buy/smart-accounts/software-manager-satellite.html) Manager satellite.

## **Licenses and Devices Managed per Virtual Account**

Licenses and devices are managed per virtual account: only that virtual account's devices can use the licenses assigned to the account. If you need additional licenses, you can transfer an unused license from another virtual account. You can also transfer devices between virtual accounts.

For the ASA on the Firepower 4100/9300 chassis—Only the chassis registers as a device, while the ASA applications in the chassis request their own licenses. For example, for a Firepower 9300 chassis with 3 security modules, the chassis counts as one device, but the modules use 3 separate licenses.

# **Evaluation License**

#### **ASAv**

The ASAv does not support an evaluation mode. Before the ASAv registers with the Licensing Authority, it operates in a severely rate-limited state.

#### **Firepower 4100/9300 Chassis**

The Firepower 4100/9300 chassis supports two types of evaluation license:

- Chassis-level evaluation mode—Before the Firepower 4100/9300 chassis registers with the Licensing Authority, it operates for 90 days (total usage) in evaluation mode. The ASA cannot request specific entitlements in this mode; only default entitlements are enabled. When this period ends, the Firepower 4100/9300 chassis becomes out-of-compliance.
- Entitlement-based evaluation mode—After the Firepower 4100/9300 chassis registers with the Licensing Authority, you can obtain time-based evaluation licenses that can be assigned to the ASA. In the ASA, you request entitlements as usual. When the time-based license expires, you need to either renew the time-based license or obtain a permanent license.

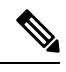

You cannot receive an evaluation license for Strong Encryption (3DES/AES); you must register with the License Authority and obtain a permanent license to receive the export-compliance token that enables the Strong Encryption (3DES/AES) license. **Note**

# <span id="page-3-0"></span>**About Licenses by Type**

The following sections include additional information about licenses by type.

### **AnyConnect Plus, AnyConnect Apex, And VPN Only Licenses**

The AnyConnect Plus, AnyConnect Apex, or VPN Only license is a multi-use license that you can apply to multiple ASAs, all of which share a user pool as specified by the license. Devices that use Smart Licensing do not require any AnyConnect license to be physically applied to the actual platform. The same licenses must still be purchased, and you must still link the Contract number to your Cisco.com ID for SW Center access and technical support. For more information, see:

- Cisco [AnyConnect](http://www.cisco.com/c/dam/en/us/products/security/anyconnect-og.pdf) Ordering Guide
- [AnyConnect](http://www.cisco.com/c/en/us/support/docs/security/anyconnect-secure-mobility-client/200191-AnyConnect-Licensing-Frequently-Asked-Qu.html) Licensing Frequently Asked Questions (FAQ)

### **Other VPN License**

Other VPN sessions include the following VPN types:

- IPsec remote access VPN using IKEv1
- IPsec site-to-site VPN using IKEv1
- IPsec site-to-site VPN using IKEv2

This license is included in the Base license.

### **Total VPN Sessions Combined, All Types**

- Although the maximum VPN sessions add up to more than the maximum VPN AnyConnect and Other VPN sessions, the combined sessionsshould not exceed the VPN session limit. If you exceed the maximum VPN sessions, you can overload the ASA, so be sure to size your network appropriately.
- If you start a clientless SSL VPN session and then start an AnyConnect client session from the portal, 1 session is used in total. However, if you start the AnyConnect client first (from a standalone client, for example) and then log into the clientless SSL VPN portal, then 2 sessions are used.

### **Encryption License**

#### **Strong Encryption: ASAv**

Strong Encryption (3DES/AES) is available for management connections before you connect to the License Authority or Satellite server, so you can launch ASDM and connect to the License Authority. For through-the-box traffic, throughput is severely limited until you connect to the License Authority and obtain the Strong Encryption license.

When you request the registration token for the ASAv from your Smart Software Licensing account, check the **Allow export-controlled functionality on the products registered with this token** check box so that theStrong Encryption (3DES/AES) license is applied (your account must be qualified for its use). If the ASAv becomes out-of-compliance later, as long as the export compliance token was successfully applied, the ASAv will retain the license and not revert to the rate-limited state. The license is removed if you re-register the ASAv, and export compliance is disabled, or if you restore the ASAv to factory default settings.

If you initially register the ASAv without strong encryption and later add strong encryption, then you must reload the ASAv for the new license to take effect.

For permanent license reservation licenses, the Strong Encryption (3DES/AES) license is enabled if your account qualifies for its use.

For pre-2.3.0 Satellite server versions, you must manually request the Strong Encryption license in the ASA configuration (the export compliance token is not supported); in this case, if the ASAv becomes out-of-compliance, throughput is severely limited.

#### **Strong Encryption: Firepower 4100/9300 Chassis**

When the ASA is deployed as a logical device, you can launch ASDM immediately. Through the box traffic is not allowed until you connect and obtain the Strong Encryption license.

When you request the registration token for the Firepower chassis from your Smart Software Licensing account, check the **Allow export-controlledfunctionality ontheproducts registered withthistoken**check box so that the Strong Encryption (3DES/AES) license is applied (your account must be qualified for its use).

If the ASA becomes out-of-compliance later, aslong asthe export compliance token wassuccessfully applied, the ASA will continue to allow through the box traffic. The license is removed if you re-register the chassis, and export compliance is disabled, or if you restore the chassis to factory default settings.

If you initially register the chassis without strong encryption and later add strong encryption, then you must reload the ASA application for the new license to take effect.

For permanent license reservation licenses, the Strong Encryption (3DES/AES) license is enabled if your account qualifies for its use.

For pre-2.3.0 Satellite server versions that do not support the export-compliance token: You must manually request theStrong Encryption license in the ASA configuration using the CLI because ASDM requires 3DES. If the ASA becomes out-of-compliance, neither management traffic nor through-traffic requiring this license will be allowed.

#### **DES: All Models**

The DES license cannot be disabled. If you have the 3DES license installed, DES is still available. To prevent the use of DES when you want to only use strong encryption, be sure to configure any relevant commands to use only strong encryption.

## **Carrier License**

The Carrier license enables the following inspection features:

- Diameter
- GTP/GPRS
- SCTP

## **Total TLS Proxy Sessions**

Each TLS proxy session for Encrypted Voice Inspection is counted against the TLS license limit.

Other applications that use TLS proxy sessions do not count toward the TLS limit, for example, Mobility Advantage Proxy (which does not require a license).

Some applications might use multiple sessions for a connection. For example, if you configure a phone with a primary and backup Cisco Unified Communications Manager, there are 2 TLS proxy connections.

You independently set the TLS proxy limit using the **tls-proxy maximum-sessions** command or in ASDM, using the **Configuration > Firewall > Unified Communications > TLS Proxy** pane. To view the limits of your model, enter the **tls-proxy maximum-sessions ?** command. When you apply a TLS proxy license that is higher than the default TLS proxy limit, the ASA automatically sets the TLS proxy limit to match the license. The TLS proxy limit takes precedence over the license limit; if you set the TLS proxy limit to be less than the license, then you cannot use all of the sessions in your license.

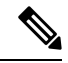

For license part numbers ending in "K8" (for example, licenses under 250 users), TLS proxy sessions are limited to 1000. For license part numbers ending in "K9" (for example, licenses 250 users or larger), the TLS proxy limit depends on the configuration, up to the model limit. K8 and K9 refer to whether the license is restricted for export: K8 is unrestricted, and K9 is restricted. **Note**

If you clear the configuration (using the **clear configure all** command, for example), then the TLS proxy limit is set to the default for your model; if this default is lower than the license limit, then you see an error message to use the **tls-proxy maximum-sessions** command to raise the limit again (in ASDM, use the **TLS Proxy** pane). If you use failover and enter the **write standby** command or in ASDM, use **File > Save Running Configuration to Standby Unit** on the primary unit to force a configuration synchronization, the **clear configure all** command is generated on the secondary unit automatically, so you may see the warning message on the secondary unit. Because the configuration synchronization restores the TLS proxy limit set on the primary unit, you can ignore the warning.

You might also use SRTP encryption sessions for your connections:

- For K8 licenses, SRTP sessions are limited to 250.
- For K9 licenses, there is no limit.

$$
\theta
$$

Only calls that require encryption/decryption for media are counted toward the SRTP limit; if passthrough is set for the call, even if both legs are SRTP, they do not count toward the limit. **Note**

### **VLANs, Maximum**

For an interface to count against the VLAN limit, you must assign a VLAN to it. For example:

**interface gigabitethernet 0/0.100 vlan 100**

## **Botnet Traffic Filter License**

Requires a Strong Encryption (3DES/AES) License to download the dynamic database.

## **Failover or ASA Cluster Licenses**

## **Failover Licenses for the ASAv**

The standby unit requires the same model license as the primary unit.

#### **Failover Licenses for the ASA on the Firepower 4100/9300 Chassis**

Each Firepower 4100/9300 chassis must be registered with the License Authority or satellite server. There is no extra cost for the secondary unit. For permanent license reservation, you must purchase separate licenses for each chassis.

Each ASA must have the same encryption license. For regular Smart Software Manager users, the Strong Encryption license is automatically enabled for qualified customers when you apply the registration token on the Firepower 4100/9300 chassis. For older Cisco Smart Software Manager satellite deployments, see below.

In the ASA licensing configuration, other licenses do not need to match on each failover unit, and you can configure licensing separately on each unit. Each unit requests its own licenses from the server. The licenses requested by both units are aggregated into a single failover license that is shared by the failover pair, and this aggregated licenese is cached on the standby unit to be used if it becomes the active unit in the future. Typically, you only need to configure licenses on the primary unit.

Each license type is managed as follows:

- Standard—Each unit includes the Standard license by default, so for a failover pair, 2 Standard licenses are requested from the server.
- Context—Each unit can request its own Context license. However, the Standard license includes 10 contexts by default and is present on both units. The value from each unit's Standard license plus the value of any optional Context licenses on both units are combined up to the platform limit. For example:
- The Standard license includes 10 contexts; for 2 units, these licenses add up to 20 contexts.You configure a 250-Context license on the primary unit in an Active/Standby pair. Therefore, the aggregated failover license includes 270 contexts. However, because the platform limit for one unit is 250, the combined license allows a maximum of 250 contexts only. In this case, you should only configure the primary Context license to be 230 contexts.
- The Standard license includes 10 contexts; for 2 units, these licenses add up to 20 contexts. You configure a 10-Context license on the primary unit in an Active/Active pair, and a 10-Context license on the secondary unit. Therefore, the aggregated failover license includes 40 contexts. One unit can use 22 contexts and the other unit can use 18 contexts, for example, for a total of 40. Because the platform limit for one unit is 250, the combined license allows a maximum of 250 contexts; the 40 contexts are within the limit.
- Carrier—Only one unit needs to request this license, and both units can use it.
- Strong Encryption (3DES) (for a pre-2.3.0 Cisco Smart Software Manager satellite deployment only)—Each unit must request its own license from the server; unlike the other license configurations, this configuration is replicated to the standby unit. For Smart Software Manager satellite deployments, to use ASDM and other strong encryption features, after you deploy the cluster you must enable the Strong Encryption (3DES) license on the primary unit using the ASA CLI. The Strong Encryption (3DES) license is not available with any type of evaluation license.

## **ASA Cluster Licenses for the ASA on the Firepower 4100/9300 Chassis**

The clustering feature itself does not require any licenses. To use Strong Encryption and other optional licenses, each Firepower 4100/9300 chassis must be registered with the License Authority or satellite server. There is no extra cost for data units. For permanent license reservation, you must purchase separate licenses for each chassis.

The Strong Encryption license is automatically enabled for qualified customers when you apply the registration token. When using the token, each chassis must have the same encryption license. For the optional Strong Encryption (3DES/AES) feature license enabled in the ASA configuration, see below.

In the ASA license configuration, you can only configure smart licensing on the control unit. The configuration is replicated to the data units, but for some licenses, they do not use the configuration; it remains in a cached state, and only the control unit requests the license. The licenses are aggregated into a single cluster license that is shared by the cluster units, and this aggregated license is also cached on the data units to be used if one of them becomes the control unit in the future. Each license type is managed as follows:

- Standard—Only the control unit requests the Standard license from the server. Because the data units have the Standard license enabled by default, they do not need to register with the server to use it.
- Context—Only the control unit requests the Context license from the server. The Standard license includes 10 contexts by default and is present on all cluster members. The value from each unit's Standard license plus the value of the Context license on the control unit are combined up to the platform limit in an aggregated cluster license. For example:
	- You have 6 Firepower 9300 modules in the cluster. The Standard license includes 10 contexts; for 6 units, these licenses add up to 60 contexts. You configure an additional 20-Context license on the control unit. Therefore, the aggregated cluster license includes 80 contexts. Because the platform limit for one module is 250, the combined license allows a maximum of 250 contexts; the 80 contexts are within the limit. Therefore, you can configure up to 80 contexts on the control unit; each data unit will also have 80 contexts through configuration replication.
- You have 3 Firepower 4110 units in the cluster. The Standard license includes 10 contexts; for 3 units, these licenses add up to 30 contexts. You configure an additional 250-Context license on the control unit. Therefore, the aggregated cluster license includes 280 contexts. Because the platform limit for one unit is 250, the combined license allows a maximum of 250 contexts; the 280 contexts are over the limit. Therefore, you can only configure up to 250 contexts on the control unit; each data unit will also have 250 contexts through configuration replication. In this case, you should only configure the control unit Context license to be 220 contexts.
- Carrier—Required for Distributed S2S VPN. This license is a per-unit entitlement, and each unit requests its own license from the server. This license configuration is replicated to the data units.
- Strong Encryption (3DES) (for pre-2.3.0 Cisco Smart Software Manager satellite deployment, or for tracking purposes)—This license is a per-unit entitlement, and each unit requests its own license from the server.

If a new control unit is elected, the new control unit continues to use the aggregated license. It also uses the cached license configuration to re-request the control unit license. When the old control unit rejoins the cluster as a data unit, it releases the control unit license entitlement. Before the data unit releases the license, the control unit's license might be in a non-compliant state if there are no available licenses in the account. The retained license is valid for 30 days, but if it is still non-compliant after the grace period, you will not be able to make configuration changes to features requiring special licenses; operation is otherwise unaffected. The new active unitsends an entitlement authorization renewal request every 12 hours until the license is compliant. You should refrain from making configuration changes until the license requests are completely processed. If a unit leaves the cluster, the cached control configuration is removed, while the per-unit entitlements are retained. In particular, you would need to re-request the Context license on non-cluster units.

# <span id="page-8-0"></span>**Prerequisites for Smart Software Licensing**

## **Regular and Satellite Smart License Prerequisites**

#### **ASAv**

- Ensure internet access, or HTTP proxy access from the device.
- Configure a DNS server so the device can resolve the name of the License Authority.
- Set the clock for the device.
- Create a master account on the Cisco Smart Software Manager:

<https://software.cisco.com/#module/SmartLicensing>

If you do not yet have an account, click the link to set up a new [account](https://software.cisco.com/smartaccounts/setup#accountcreation-account). The Smart Software Manager lets you create a master account for your organization.

#### **Firepower 4100/9300**

Configure the Smart Software Licensing infrastructure on the Firepower 4100/9300 chassis before you configure the ASA licensing entitlements.

# **Permanent License Reservation Prerequisites**

• Create a master account on the Cisco Smart Software Manager:

<https://software.cisco.com/#module/SmartLicensing>

If you do not yet have an account, click the link to set up a new [account](https://software.cisco.com/smartaccounts/setup#accountcreation-account). The Smart Software Manager lets you create a master account for your organization. Even though the ASA does need internet connectivity to the Smart Licensing server for permanent license reservation, the Smart Software Manager is used to manage your permanent licenses.

- Obtain support for permanent license reservation from the licensing team. You must provide a justification for using permanent license reservation. If your account is not approved, then you cannot purchase and apply permanent licenses.
- Purchase special permanent licenses (see [License](#page-9-0) PIDs, on page 10). If you do not have the correct license in your account, then when you try to reserve a license on the ASA, you will see an error message similar to: "The licenses cannot be reserved because the Virtual Account does not contain a sufficient surplus of the following perpetual licenses: 1 - Firepower 4100 ASA PERM UNIV(perpetual)."
- The permanent license includes all available features, including the Strong Encryption (3DES/AES) license if your account qualifies. AnyConnect client capabilities are also enabled to the platform maximum, contingent on your purchase of an AnyConnect license that enables the right to use AnyConnect (see [AnyConnect](#page-3-0) Plus, AnyConnect Apex, And VPN Only Licenses, on page 4).
- ASAv: Permanent license reservation is not supported for the Azure hypervisor and ASAv100.

# <span id="page-9-0"></span>**License PIDs**

When you bought your device from Cisco or a reseller, your licenses should have been linked to your Smart Software License account. However, if you need to add licenses yourself, use the **Find Products and Solutions** search field on the Cisco Commerce [Workspace](https://apps.cisco.com/Commerce/home). Search for the following license Product IDs (PIDs).

#### **Figure 1: License Search**

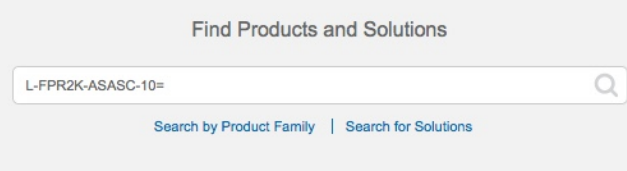

#### **ASAv PIDs**

**ASAv Regular and Satellite Smart Licensing PIDs:**

- ASAv5—L-ASAV5S-K9=
- ASAv10—L-ASAV10S-K9=
- ASAv30—L-ASAV30S-K9=
- ASAv50—L-ASAV50S-K9=

#### **ASAv Permanent License Reservation PIDs:**

The permanent license includes all available features, including the Strong Encryption (3DES/AES) license if your account qualifies. AnyConnect client capabilities are also enabled to the platform maximum, contingent on your purchase of an AnyConnect license that enables the right to use AnyConnect (see [AnyConnect](#page-3-0) Plus, [AnyConnect](#page-3-0) Apex, And VPN Only Licenses, on page 4).

- ASAv5—L-ASAV5SR-K9=
- ASAv10—L-ASAV10SR-K9=
- ASAv30—L-ASAV30SR-K9=
- ASAv50—L-ASAV50SR-K9=

#### **Firepower 4100 PIDs**

#### **Firepower 4100 Regular and Satellite Smart Licensing PIDs:**

- Standard license—L-FPR4100-ASA=. The Standard license is free, but you still need to add it to your Smart Software Licensing account.
- 10 context license—L-FPR4K-ASASC-10=. Context licenses are additive; buy multiple licensesto meet your needs.
- 230 context license—L-FPR4K-ASASC-230=. Context licenses are additive; buy multiple licenses to meet your needs.
- 250 context license—L-FPR4K-ASASC-250=. Context licenses are additive; buy multiple licenses to meet your needs.
- Carrier (Diameter, GTP/GPRS, SCTP)—L-FPR4K-ASA-CAR=
- Strong Encryption (3DES/AES) license—L-FPR4K-ENC-K9=. Thislicense isfree. Although thislicense is not generally rquired (for example, ASAs that use older Satellite Server versions (pre-2.3.0) require this license), you should still add it to your account for tracking purposes.

#### **Firepower 4100 Permanent License Reservation PID:**

The permanent license includes all available features, including the Strong Encryption (3DES/AES) license if your account qualifies. AnyConnect client capabilities are also enabled to the platform maximum, contingent on your purchase of an AnyConnect license that enables the right to use AnyConnect (see [AnyConnect](#page-3-0) Plus, [AnyConnect](#page-3-0) Apex, And VPN Only Licenses, on page 4).

• L-FPR4K-ASA-BPU=

#### **Firepower 9300 PIDs**

#### **Firepower 9300 Regular and Satellite Smart Licensing PIDs:**

- Standard license—L-F9K-ASA=. The Standard license is free, but you still need to add it to your Smart Software Licensing account.
- 10 context license—L-F9K-ASA-SC-10=. Context licenses are additive; buy multiple licenses to meet your needs.
- Carrier (Diameter, GTP/GPRS, SCTP)—L-F9K-ASA-CAR=

• Strong Encryption (3DES/AES) license—L-F9K-ASA-ENCR-K9=. This license is free. Although this license is not generally rquired (for example, ASAs that use older Satellite Server versions (pre-2.3.0) require this license), you should still add it to your account for tracking purposes.

#### **Firepower 9300 Permanent License Reservation PIDs:**

The permanent license includes all available features, including the Strong Encryption (3DES/AES) license if your account qualifies. AnyConnect client capabilities are also enabled to the platform maximum, contingent on your purchase of an AnyConnect license that enables the right to use AnyConnect (see [AnyConnect](#page-3-0) Plus, [AnyConnect](#page-3-0) Apex, And VPN Only Licenses, on page 4).

• L-FPR9K-ASA-BPU=

# <span id="page-11-0"></span>**Guidelines for Smart Software Licensing**

- Only Smart Software Licensing is supported. For older software on the ASAv, if you upgrade an existing PAK-licensed ASAv, then the previously installed activation key will be ignored, but retained on the device. If you downgrade the ASAv, the activation key will be reinstated.
- For permanent license reservation, you must return the license before you decommission the device. If you do not officially return the license, the license remains in a used state and cannot be reused for a new device.
- Because the Cisco Transport Gateway uses a certificate with a non-compliant country code, you cannot use HTTPS when using the ASA in conjunction with that product. You must use HTTP with Cisco Transport Gateway.

# <span id="page-11-1"></span>**Defaults for Smart Software Licensing**

#### **ASAv**

• The ASAv default configuration includes a Smart Call Home profile called "License" that specifies the URL for the Licensing Authority.

```
call-home
 profile License
   destination address http
https://tools.cisco.com/its/service/oddce/services/DDCEService
```
• When you deploy the ASAv, you set the feature tier and throughput level. Only the standard level is available at this time. For permanent license reservation, you do not need to set these parameters. When you enable permanent license reservation, these commands are removed from the configuration.

```
license smart
  feature tier standard
  throughput level {100M | 1G | 2G}
```
• Also during deployment, you can optionally configure an HTTP proxy.

Ш

```
call-home
 http-proxy ip_address port port
```
#### **ASA on the Firepower 4100/9300 Chassis**

There is no default configuration. You must manually enable the standard license tier and other optional licenses.

# <span id="page-12-0"></span>**ASAv: Configure Smart Software Licensing**

This section describes how to configure Smart Software Licensing for the ASAv. Choose one of the following methods:

#### **Procedure**

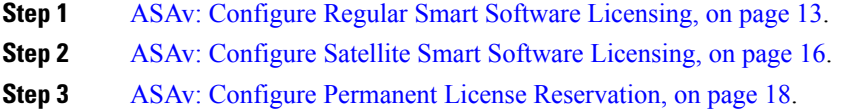

## <span id="page-12-1"></span>**ASAv: Configure Regular Smart Software Licensing**

When you deploy the ASAv, you can pre-configure the device and include a registration token so it registers with the License Authority and enables Smart Software Licensing. If you need to change your HTTP proxy server, license entitlement, or register the ASAv (for example, if you did not include the ID token in the Day0 configuration), perform this task.

**Note**

You may have pre-configured the HTTP proxy and license entitlements when you deployed your ASAv. You may also have included the registration token with your Day0 configuration when you deployed the ASAv; if so, you do not need to re-register using this procedure.

#### **Procedure**

- **Step 1** In the Smart [Software](https://software.cisco.com/#module/SmartLicensing) Manager (Cisco Smart Software Manager), request and copy a registration token for the virtual account to which you want to add this device.
	- a) Click **Inventory**.

#### **Figure 2: Inventory**

Cisco Software Central > Smart Software Licensing

### **Smart Software Licensing**

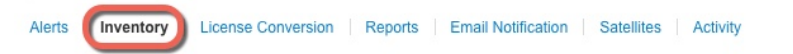

b) On the **General** tab, click **New Token**.

#### **Figure 3: New Token**

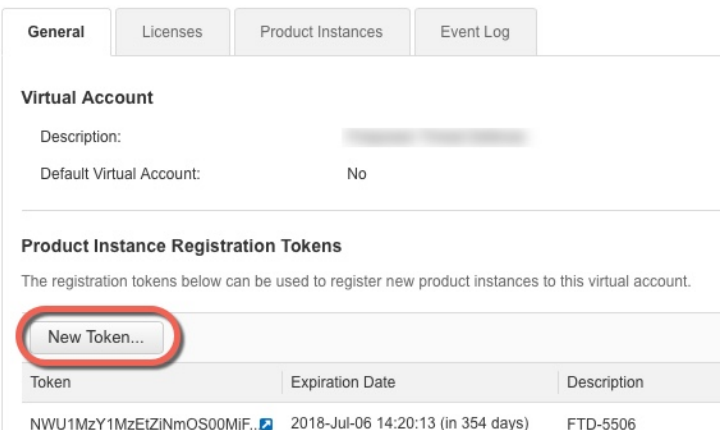

- c) On the **Create Registration Token**dialog box enter the following settings, and then click **Create Token**:
	- **Description**
	- **Expire After**—Cisco recommends 30 days.
	- **Allow export-controlled functionaility on the products registered with this token**—Enables the export-compliance flag.

#### **Figure 4: Create Registration Token**

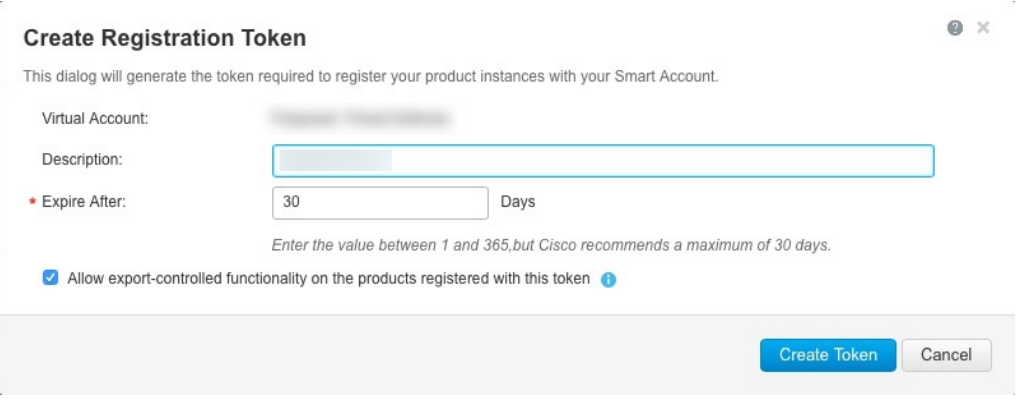

The token is added to your inventory.

d) Click the arrow icon to the right of the token to open the **Token** dialog box so you can copy the token ID to your clipboard. Keep this token ready for later in the procedure when you need to register the ASA.

**Figure 5: View Token**

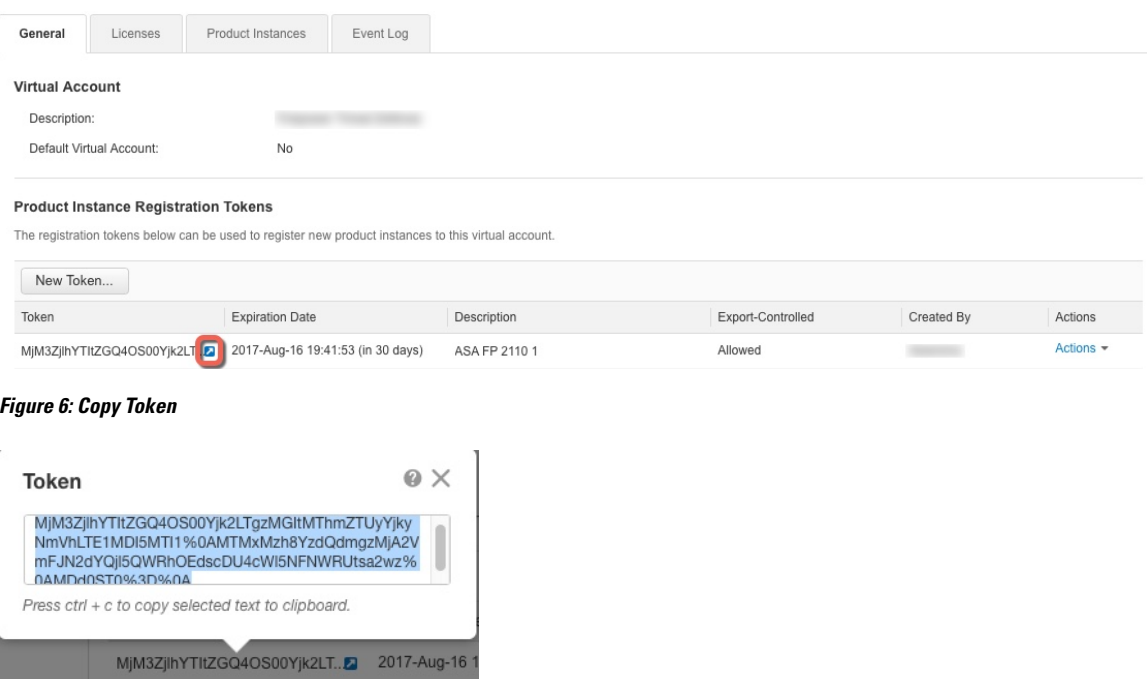

**Step 2** (Optional) On the ASAv, specify the HTTP Proxy URL:

#### **call-home**

#### **http-proxy** *ip\_address* **port** *port*

If your network uses an HTTP proxy for internet access, you must configure the proxy address for Smart Software Licensing. This proxy is also used for Smart Call Home in general.

#### **Example:**

```
ciscoasa(config)# call-home
ciscoasa(cfg-call-home)# http-proxy 10.1.1.1 port 443
```
- **Step 3** Configure the license entitlements.
	- a) Enter license smart configuration mode:

#### **license smart**

**Example:**

```
ciscoasa(config)# license smart
ciscoasa(config-smart-lic)#
```
b) Set the feature tier:

#### **feature tier standard**

Only the standard tier is available.

c) Set the throughput level:

**throughput level** {**100M** | **1G** | **2G**}

#### **Example:**

ciscoasa(config-smart-lic)# throughput level 2G

a) Exit license smart mode to apply your changes:

#### **exit**

Your changes do not take effect until you exit the license smart configuration mode, either by explicitly exiting the mode (**exit** or **end**) or by entering any command that takes you to a different mode.

**Example:**

```
ciscoasa(config-smart-lic)# exit
ciscoasa(config)#
```
**Step 4** Register the ASAv with the License Authority.

When you register the ASAv, the License Authority issues an ID certificate for communication between the ASAv and the License Authority. It also assigns the ASAv to the appropriate virtual account. Normally, this procedure is a one-time instance. However, you might need to later re-register the ASAv if the ID certificate expires because of a communication problem, for example.

a) Enter the registration token on the ASAv:

#### **license smart register idtoken** *id\_token* [**force**]

#### **Example:**

Use the **force** keyword to register an ASAv that is already registered, but that might be out of sync with the License Authority. For example, use **force** if the ASAv was accidentally removed from the Smart Software Manager.

The ASAv attempts to register with the License Authority and request authorization for the configured license entitlements.

#### **Example:**

ciscoasa# license smart register idtoken YjE3Njc5MzYtMGQzMi00OTA4 LWJhODItNzBhMGQ5NGRlYjUxLTE0MTQ5NDAy%0AODQzNzl8NXk2bzV3SDE0ZkgwQk dYRmZ1NTNCNGlvRnBHUFpjcm02WTB4TU4w%0Ac2NnMD0%3D%0A

# <span id="page-15-0"></span>**ASAv: Configure Satellite Smart Software Licensing**

This procedure applies for an ASAv using a satellite Smart Software Licensing server.

#### **Before you begin**

Download the Smart Software Manager satellite OVA file from [Cisco.com](https://software.cisco.com/download/release.html?mdfid=286285506&softwareid=286285517&os=Linux) and install and configure it on a VMwareESXi server. For more information, see Smart [Software](https://www.cisco.com/c/en/us/buy/smart-accounts/software-manager-satellite.html) Manager satellite.

#### **Procedure**

- **Step 1** Request a registration token on the satellite server.
- **Step 2** (Optional) On the ASA, specify the HTTP Proxy URL:

#### **call-home**

**http-proxy** *ip\_address* **port** *port*

If your network uses an HTTP proxy for internet access, you must configure the proxy address for Smart Software Licensing. This proxy is also used for Smart Call Home in general.

#### **Example:**

ciscoasa(config)# call-home ciscoasa(cfg-call-home)# http-proxy 10.1.1.1 port 443

**Step 3** Change the license server URL to go to the satellite server.

**call-home**

**profile License**

**destinationaddresshttphttps://***satellite\_ip\_address***/Transportgateway/services/DeviceRequestHandler Example:**

```
ciscoasa(config)# call-home
ciscoasa(cfg-call-home)# profile License
ciscoasa(cfg-call-home-profile) destination address http
https://10.1.5.5/Transportgateway/services/DeviceRequestHandler
```
**Step 4** Register the ASA using the token you requested in Step 1:

**license smart register idtoken** *id\_token*

#### **Example:**

ciscoasa# license smart register idtoken YjE3Njc5MzYtMGQzMi00OTA4 LWJhODItNzBhMGQ5NGRlYjUxLTE0MTQ5NDAy%0AODQzNzl8NXk2bzV3SDE0ZkgwQk dYRmZ1NTNCNGlvRnBHUFpjcm02WTB4TU4w%0Ac2NnMD0%3D%0A

The ASA registers with the satellite server and requests authorization for the configured license entitlements. The satellite server also applies the Strong Encryption (3DES/AES) license if your account allows. Use the **show license summary** command to check the license status and usage.

#### **Example:**

ciscoasa# show license summary Smart Licensing is ENABLED

```
Registration:
 Status: REGISTERED
 Smart Account: Biz1
 Virtual Account: IT
 Export-Controlled Functionality: Allowed
 Last Renewal Attempt: None
 Next Renewal Attempt: Mar 19 20:26:29 2018 UTC
License Authorization:
 Status: AUTHORIZED
  Last Communication Attempt: SUCCEEDED
 Next Communication Attempt: Oct 23 01:41:26 2017 UTC
License Usage:
 License Entitlement tag Count Status
  -----------------------------------------------------------------------------
 regid.2014-08.com.ci... (FP2110-ASA-Std) 1 AUTHORIZED
```
# <span id="page-17-0"></span>**ASAv: Configure Permanent License Reservation**

You can assign a permanent license to an ASAv. This section also describes how to return a license if you retire the ASAv or change model tiers and need a new license.

#### **Procedure**

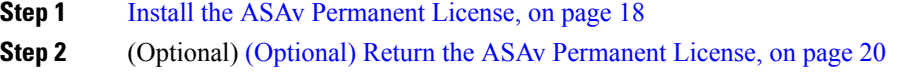

### <span id="page-17-1"></span>**Install the ASAv Permanent License**

For ASAvs that do not have Internet access, you can request a permanent license from the Smart Software Manager.

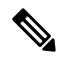

For permanent license reservation, you must return the license before you decommission the ASAv. If you do not officially return the license, the license remains in a used state and cannot be reused for a new ASAv. See (Optional) Return the ASAv [Permanent](#page-19-0) License, on page 20. **Note**

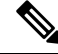

If you clear your configuration after you install the permanent license (for example using **write erase**), then you only need to reenable permanent license reservation using the **license smart reservation** command without any arguments as shown in step 1; you do not need to complete the rest of this procedure. **Note**

#### **Before you begin**

- Purchase permanent licenses so they are available in the Smart Software Manager. Not all accounts are approved for permanent license reservation. Make sure you have approval from Cisco for this feature before you attempt to configure it.
- You must request a permanent license after the ASAv starts up; you cannot install a permanent license as part of the Day 0 configuration.

#### **Procedure**

**Step 1** At the ASAv CLI, enable permanent license reservation:

**license smart reservation**

#### **Example:**

```
ciscoasa (config)# license smart reservation
ciscoasa (config)#
```
The following commands are removed:

```
license smart
 feature tier standard
 throughput level {100M | 1G | 2G}
```
To use regular smart licensing, use the **no** form of this command, and re-enter the above commands. Other Smart Call Home configuration remains intact but unused, so you do not need to re-enter those commands.

**Step 2** Request the license code to enter in the Smart Software Manager:

#### **license smart reservation request universal**

#### **Example:**

```
ciscoasa# license smart reservation request universal
Enter this request code in the Cisco Smart Software Manager portal:
ABP:ASAv,S:9AU5ET6UQHD{A8ug5/1jRDaSp3w8uGlfeQ{53C13E
ciscoasa#
```
You must choose the model level (ASAv5/ASAv10/ASAv30/ASAv100) that you want to use during ASAv deployment. That model level determines the license you request. If you later want to change the model level of a unit, you will have to return the current license and request a new license at the correct model level. To change the model of an already deployed ASAv, from the hypervisor you can change the vCPUs and DRAM settings to match the new model requirements; see the ASAv quick start guide for these values. To view your current model, use the **show vm** command.

If you re-enter this command, then the same code is displayed, even after a reload. If you have not yet entered this code into the Smart Software Manager and want to cancel the request, enter:

#### **license smart reservation cancel**

If you disable permanent license reservation, then any pending requests are canceled. If you already entered the code into the Smart Software Manager, then you must complete this procedure to apply the license to the ASAv, after which point you can return the license if desired. See (Optional) Return the ASAv [Permanent](#page-19-0) [License,](#page-19-0) on page 20.

**Step 3** Go to the Smart Software Manager Inventory screen, and click the **Licenses** tab:

<https://software.cisco.com/#SmartLicensing-Inventory>

The **Licenses** tab displays all existing licenses related to your account, both regular and permanent.

**Step 4** Click **License Reservation**, and type the ASAv code into the box. Click **Reserve License**.

The Smart Software Manager generates an authorization code. You can download the code or copy it to the clipboard. At this point, the license is now in use according to the Smart Software Manager.

If you do not see the **License Reservation** button, then your account is not authorized for permanent license reservation. In this case, you should disable permanent license reservation and re-enter the regular smart license commands.

**Step 5** On the ASAv, enter the authorization code:

**license smart reservation install** *code*

**Example:**

```
ciscoasa# license smart reservation install AAu3431rGRS00Ig5HQl2vpzg{MEYCIQCBw$
ciscoasa#
```
Your ASAv is now fully licensed.

### <span id="page-19-0"></span>**(Optional) Return the ASAv Permanent License**

If you no longer need a permanent license (for example, you are retiring an ASAv or changing its model level so it needs a new license), you must officially return the license to the Smart Software Manager using this procedure. If you do not follow all steps, then the license stays in a used state and cannot easily be freed up for use elsewhere.

#### **Procedure**

**Step 1** On the ASAv, generate a return code:

**license smart reservation return**

#### **Example:**

```
ciscoasa# license smart reservation return
Enter this return code in the Cisco Smart Software Manager portal:
Au3431rGRS00Ig5HQl2vpcg{uXiTRfVrp7M/zDpirLwYCaq8oSv60yZJuFDVBS2QliQ=
```
The ASAv immediately becomes unlicensed and moves to the Evaluation state. If you need to view this code again, re-enter this command. Note that if you request a new permanent license (**license smart reservation request universal**) or change the ASAv model level (by powering down and changing the vCPUs/RAM), then you cannot re-display this code. Be sure to capture the code to complete the return.

Ш

**Step 2** View the ASAv universal device identifier (UDI) so you can find this ASAv instance in the Smart Software Manager:

#### **show license udi**

#### **Example:**

```
ciscoasa# show license udi
UDI: PID:ASAv,SN:9AHV3KJBEKE
ciscoasa#
```
**Step 3** Go to the Smart Software Manager Inventory screen, and click the **Product Instances** tab:

<https://software.cisco.com/#SmartLicensing-Inventory>

The **Product Instances** tab displays all licensed products by the UDI.

**Step 4** Find the ASAv you want to unlicense, choose **Actions** > **Remove**, and type the ASAv return code into the box. Click **Remove Product Instance**.

The permanent license is returned to the available pool.

## **(Optional) Deregister the ASAv (Regular and Satellite)**

Deregistering the ASAv removes the ASAv from your account. All license entitlements and certificates on the ASAv are removed. You might want to deregister to free up a license for a new ASAv. Alternatively, you can remove the ASAv from the Smart Software Manager.

#### **Procedure**

Deregister the ASAv:

**license smart deregister**

The ASAv then reloads.

# **(Optional) Renew the ASAv ID Certificate or License Entitlement (Regular and Satellite)**

By default, the ID certificate is automatically renewed every 6 months, and the license entitlement is renewed every 30 days. You might want to manually renew the registration for either of these items if you have a limited window for Internet access, or if you make any licensing changes in the Smart Software Manager, for example.

#### **Procedure**

**Step 1** Renew the ID certificate:

#### **license smart renew id**

**Step 2** Renew the license entitlement:

**license smart renew auth**

# <span id="page-21-0"></span>**Firepower 4100/9300: Configure Smart Software Licensing**

This procedure applies for a chassis using the License Authority, Satellite server users, or for Permanent License Reservation; see the FXOS configuration guide to configure your method as a prerequisite.

For Permanent License Reservation, the license enables all features: Standard tier with maximum Security Contexts and the Carrier license. However, for the ASA to "know" to use these features, you need to enable them on the ASA.

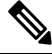

```
Note
```
For pre-2.3.0 Smart Software Manager satellite users: The Strong Encryption (3DES/AES) license is not enabled by default so you cannot use ASDM to configure your ASA until you request the Strong Encryption license using the ASA CLI. Other strong encryption features are also not available until you do so, including VPN.

#### **Before you begin**

For an ASA cluster, you need to access the control unit for configuration. Check the Firepower Chassis Manager to see which unit is the control unit. You can also check from the ASA CLI, as shown in this procedure.

#### **Procedure**

**Step 1** Connect to the Firepower 4100/9300 chassis CLI (console or SSH), and then session to the ASA:

**connect module** *slot* **console connect asa**

#### **Example:**

```
Firepower> connect module 1 console
Firepower-module1> connect asa
```
asa>

The next time you connect to the ASA console, you go directly to the ASA; you do not need to enter **connect asa** again.

For an ASA cluster, you only need to access the control unit for license configuration and other configuration. Typically, the control unit is in slot 1, so you should connect to that module first.

**Step 2** At the ASA CLI, enter global configuration mode. By default, the enable password is blank.

#### **enable configure terminal**

#### **Example:**

```
asa> enable
Password:
asa# configure terminal
asa(config)#
```
#### **Step 3** If required, for an ASA cluster confirm that this unit is the control unit:

#### **show cluster info**

#### **Example:**

```
asa(config)# show cluster info
Cluster stbu: On
 This is "unit-1-1" in state SLAVE
   ID : 0
   Version : 9.5(2)
   Serial No.: P3000000025
   CCL IP : 127.2.1.1
   CCL MAC : 000b.fcf8.c192
   Last join : 17:08:59 UTC Sep 26 2015
   Last leave: N/A
Other members in the cluster:
  Unit "unit-1-2" in state SLAVE
   ID : 1
   Version : 9.5(2)
   Serial No.: P3000000001
   CCL IP : 127.2.1.2
   CCL MAC : 000b.fcf8.c162
   Last join : 19:13:11 UTC Sep 23 2015
   Last leave: N/A
  Unit "unit-1-3" in state MASTER
   ID : 2
   Version : 9.5(2)
   Serial No.: JAB0815R0JY
   CCL IP : 127.2.1.3
   CCL MAC : 000f.f775.541e
   Last join : 19:13:20 UTC Sep 23 2015
   Last leave: N/A
```
If a different unit is the control unit, exit the connection and connect to the correct unit. See below for information about exiting the connection.

#### **Step 4** Enter license smart configuration mode:

**license smart**

**Example:**

```
ciscoasa(config)# license smart
ciscoasa(config-smart-lic)#
```
**Step 5** Set the feature tier:

#### **feature tier standard**

Only the standard tier is available. A tier license is a prerequisite for adding other feature licenses. You must have sufficient tier licenses in your account. Otherwise, you cannot configure any other feature licenses or any features that require licenses.

- **Step 6** Request one or more of the following features:
	- Carrier (GTP/GPRS, Diameter, and SCTP inspection)

**feature carrier**

• Security Contexts

**feature context** *<1-248>*

For Permanent License Reservation, you can specify the maximum contexts (248).

• **For pre 2.3.0 satellite server users only:** Strong Encryption (3DES/AES)

**feature strong-encryption**

#### **Example:**

```
ciscoasa(config-smart-lic)# feature carrier
ciscoasa(config-smart-lic)# feature context 50
```
**Step 7** To exit the ASA console, enter  $\sim$  at the prompt to exit to the Telnet application. Enter **quit** to exit back to the supervisor CLI.

# <span id="page-23-0"></span>**Licenses Per Model**

This section lists the license entitlements available for the ASAv and Firepower 4100/9300 chassis ASA security module.

# **ASAv**

The following table shows the licensed features for the ASAv series.

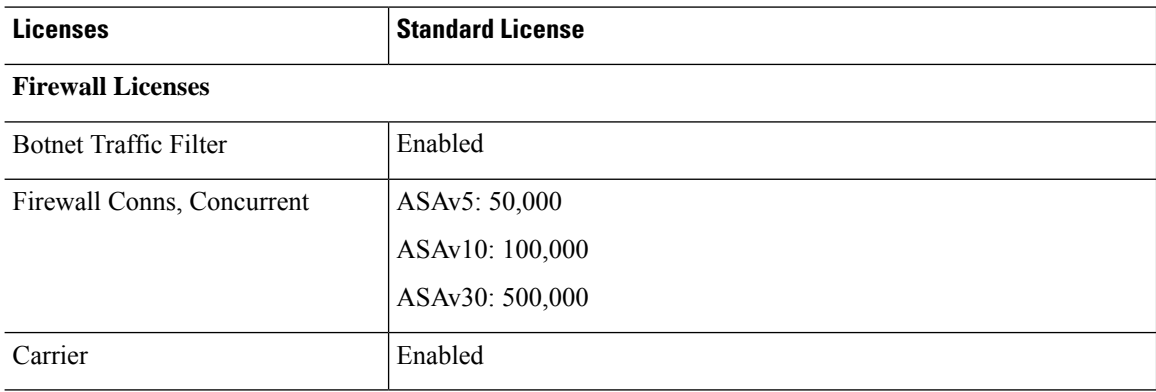

 $\mathbf{l}$ 

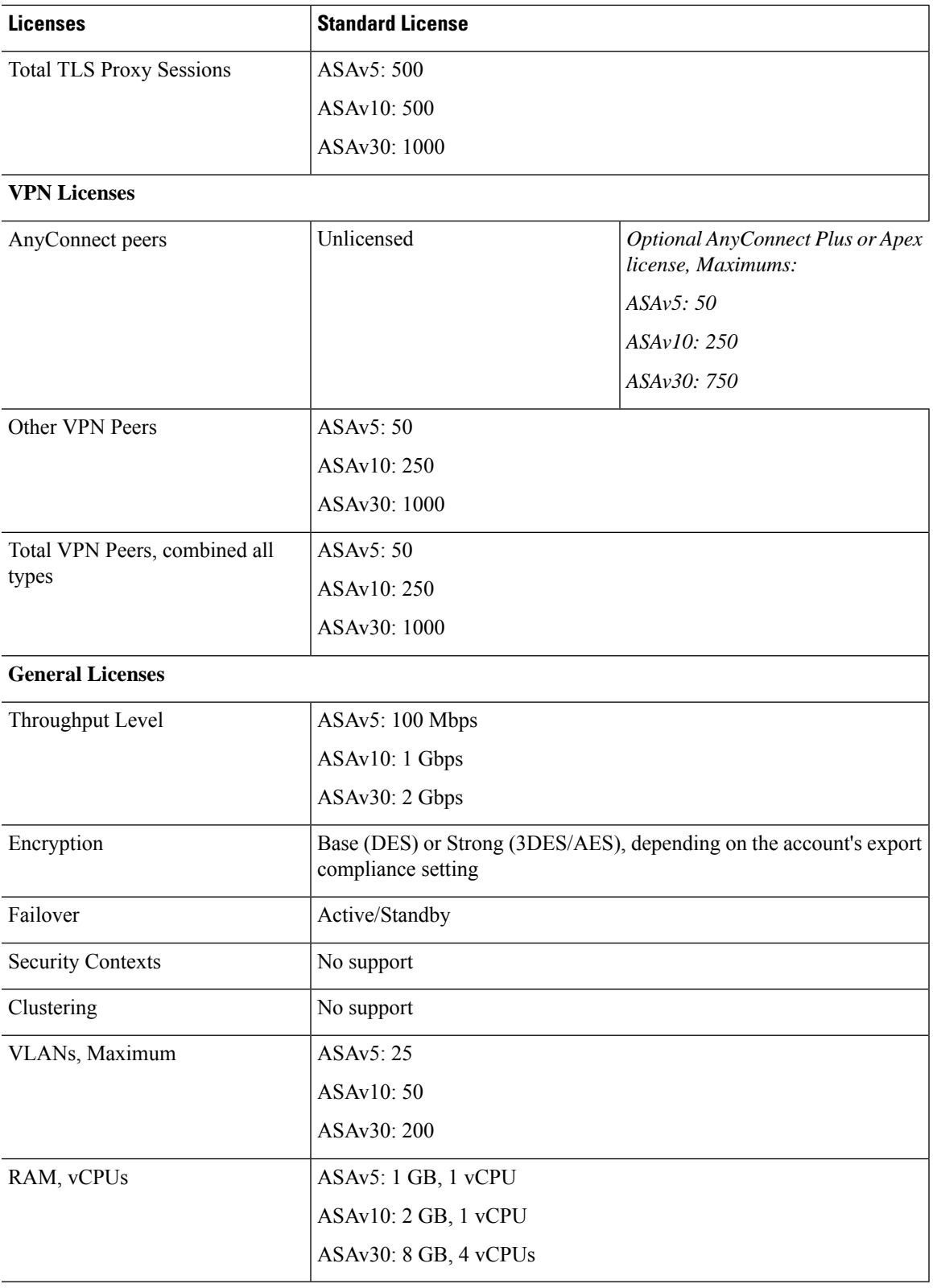

# **Firepower 4100 Series ASA Application**

The following table shows the licensed features for the Firepower 4100 series ASA application.

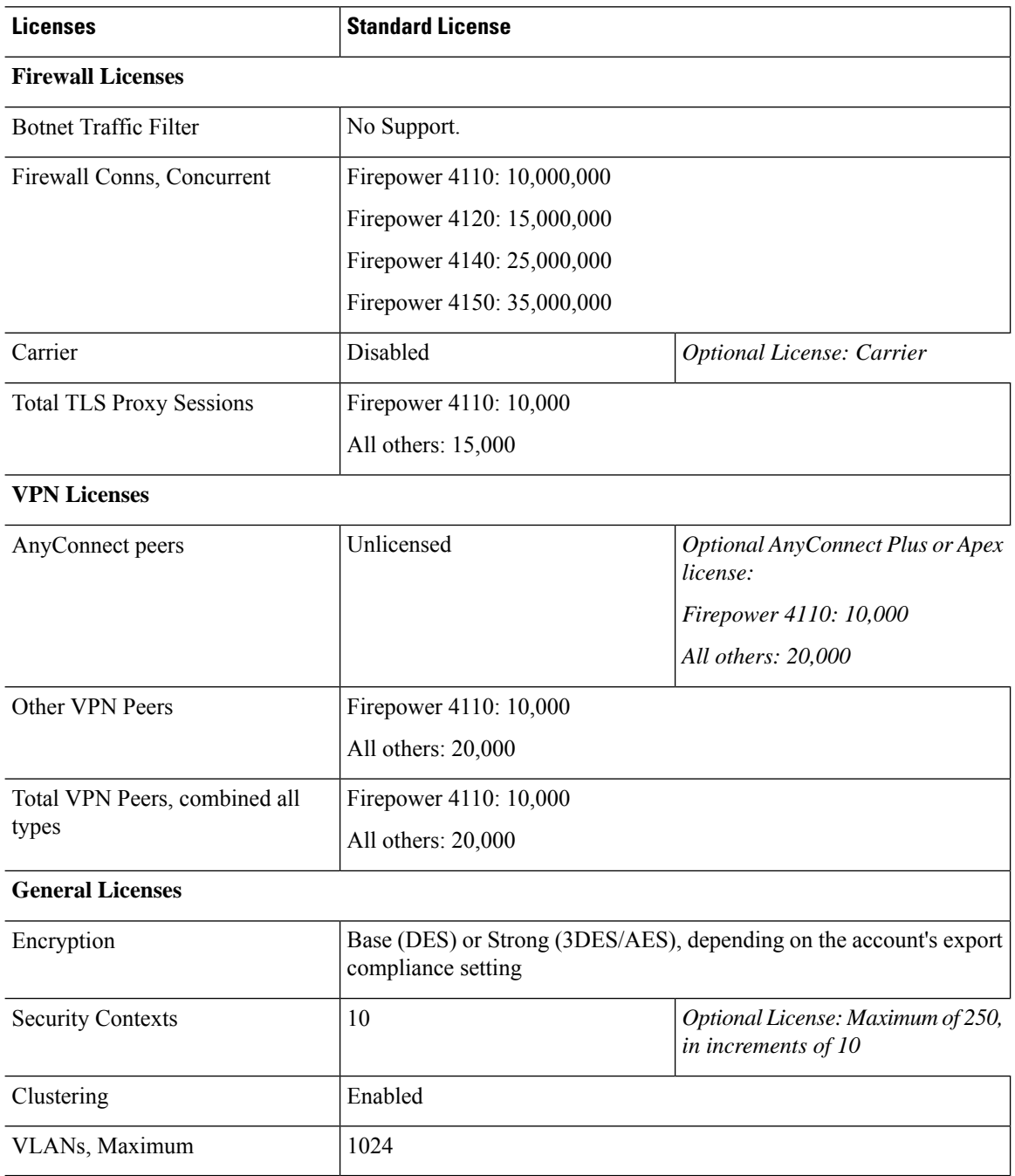

# **Firepower 9300 ASA Application**

The following table shows the licensed features for the Firepower 9300 ASA application.

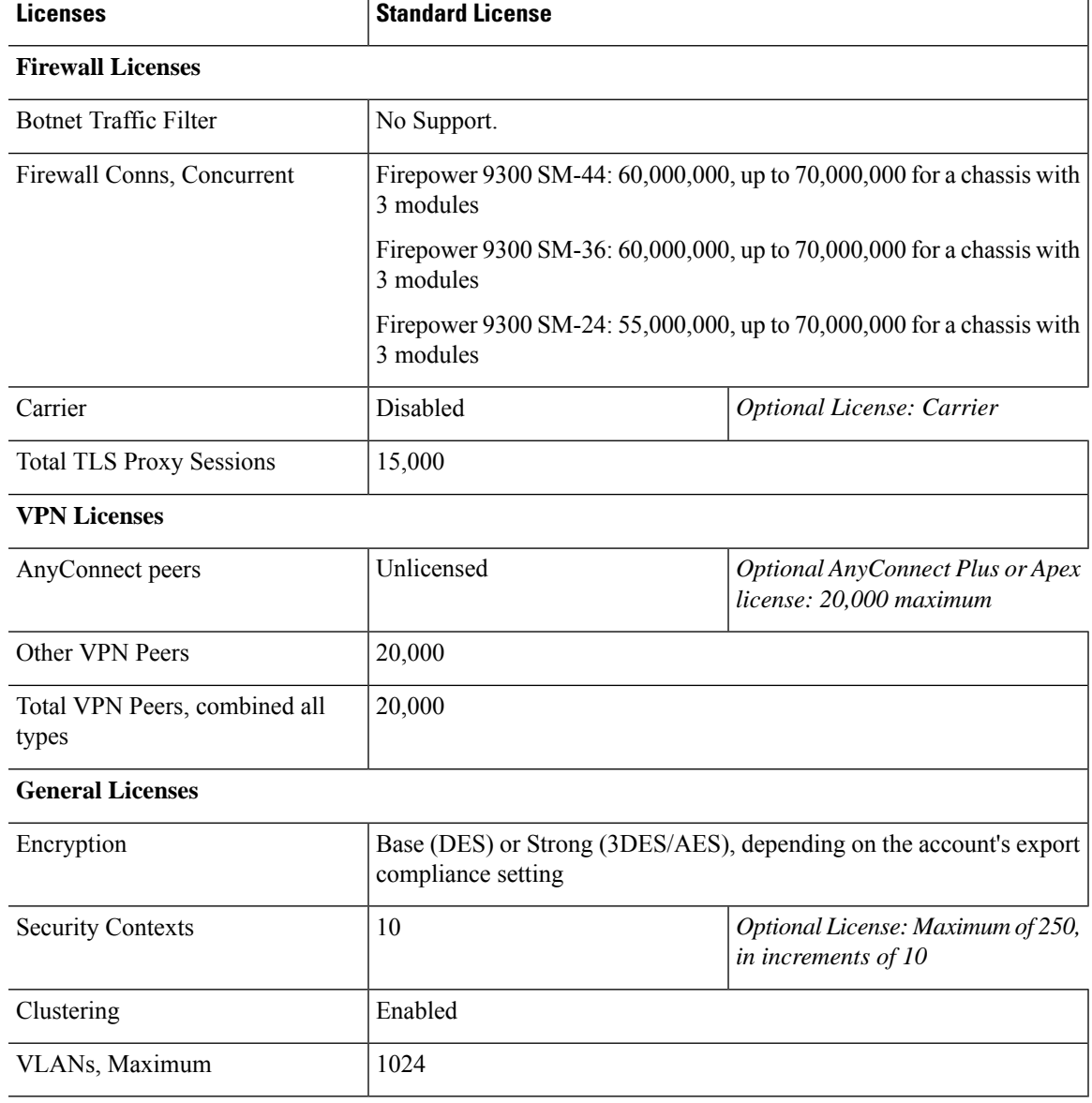

# <span id="page-26-0"></span>**Monitoring Smart Software Licensing**

You can monitor the license features, status, and certificate, as well as enable debug messages.

# **Viewing Your Current License**

See the following commands for viewing your license:

#### • **show license features**

The following example shows an ASAv with only a base license (no current license entitlement):

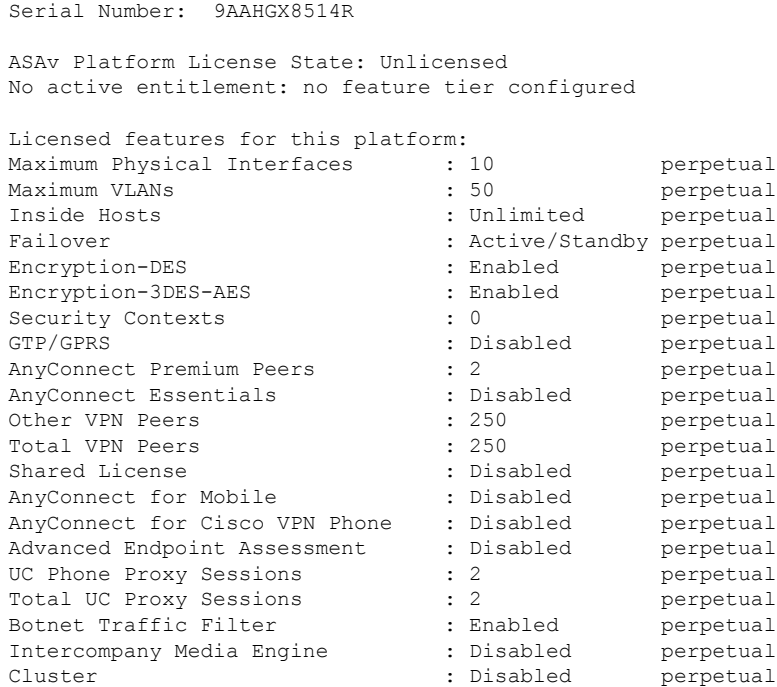

## **Viewing Smart License Status**

See the following commands for viewing license status:

#### • **show license all**

Displays the state of Smart Software Licensing, Smart Agent version, UDI information, Smart Agent state, global compliance status, the entitlements status, licensing certificate information, and scheduled Smart Agent tasks.

The following example shows an ASAv license:

```
ciscoasa# show license all
Smart Licensing Status
======================
Smart Licensing is ENABLED
Registration:
 Status: REGISTERED
 Smart Account: ASA
 Virtual Account: ASAv Internal Users
 Export-Controlled Functionality: Not Allowed
 Initial Registration: SUCCEEDED on Sep 21 20:26:29 2015 UTC
 Last Renewal Attempt: None
 Next Renewal Attempt: Mar 19 20:26:28 2016 UTC
 Registration Expires: Sep 20 20:23:25 2016 UTC
License Authorization:
 Status: AUTHORIZED on Sep 21 21:17:35 2015 UTC
  Last Communication Attempt: SUCCEEDED on Sep 21 21:17:35 2015 UTC
 Next Communication Attempt: Sep 24 00:44:10 2015 UTC
```

```
Communication Deadline: Dec 20 21:14:33 2015 UTC
License Usage
==============
regid.2014-08.com.cisco.ASAv-STD-1G,1.0_4fd3bdbd-29ae-4cce-ad82-45ad3db1070c
(ASAv-STD-1G):
 Description: This entitlement tag was created via Alpha Extension application
  Count: 1
 Version: 1.0
  Status: AUTHORIZED
Product Information
 ===================
UDI: PID:ASAv,SN:9AHV3KJBEKE
Agent Version
=============
```
#### • **show license status**

Shows the smart license status.

Smart Agent for Licensing: 1.6 reservation/36

The following example shows the status for an ASAv using regular smart software licensing:

```
ciscoasa# show license status
Smart Licensing is ENABLED
Registration:
 Status: REGISTERED
 Smart Account: ASA
 Virtual Account: ASAv Internal Users
 Export-Controlled Functionality: Not Allowed
 Initial Registration: SUCCEEDED on Sep 21 20:26:29 2015 UTC
  Last Renewal Attempt: None
 Next Renewal Attempt: Mar 19 20:26:28 2016 UTC
 Registration Expires: Sep 20 20:23:25 2016 UTC
License Authorization:
  Status: AUTHORIZED on Sep 23 01:41:26 2015 UTC
  Last Communication Attempt: SUCCEEDED on Sep 23 01:41:26 2015 UTC
 Next Communication Attempt: Oct 23 01:41:26 2015 UTC
  Communication Deadline: Dec 22 01:38:25 2015 UTC
```
The following example shows the status for an ASAv using permanent license reservation:

```
ciscoasa# show license status
Smart Licensing is ENABLED
License Reservation is ENABLED
Registration:
 Status: REGISTERED - UNIVERSAL LICENSE RESERVATION
 Export-Controlled Functionality: Allowed
 Initial Registration: SUCCEEDED on Jan 28 16:42:45 2016 UTC
License Authorization:
  Status: AUTHORIZED - RESERVED on Jan 28 16:42:45 2016 UTC
```

```
Licensing HA configuration error:
   No Reservation Ha config error
```
#### • **show license summary**

Shows a summary of smart license status and usage.

The following example shows the summary for an ASAv using regular smart software licensing:

```
ciscoasa# show license summary
Smart Licensing is ENABLED
Registration:
 Status: REGISTERED
 Smart Account: ASA
 Virtual Account: ASAv Internal Users
 Export-Controlled Functionality: Not Allowed
 Last Renewal Attempt: None
 Next Renewal Attempt: Mar 19 20:26:29 2016 UTC
License Authorization:
 Status: AUTHORIZED
 Last Communication Attempt: SUCCEEDED
 Next Communication Attempt: Oct 23 01:41:26 2015 UTC
License Usage:
 License Entitlement tag Count Status
  -----------------------------------------------------------------------------
 regid.2014-08.com.ci... (ASAv-STD-1G) 1 AUTHORIZED
```
The following example shows the summary for an ASAv using permanent license reservation:

```
ciscoasa# show license summary
Smart Licensing is ENABLED
Registration:
 Status: REGISTERED - UNIVERSAL LICENSE RESERVATION
 Export-Controlled Functionality: Allowed
License Authorization:
  Status: AUTHORIZED - RESERVED
```
#### • **show license usage**

Shows the smart license usage.

The following example shows the usage for an ASAv:

```
ciscoasa# show license usage
License Authorization:
 Status: AUTHORIZED on Sep 23 01:41:26 2015 UTC
regid.2014-08.com.cisco.ASAv-STD-1G,1.0_4fd3bdbd-29ae-4cce-ad82-45ad3db1070c
(ASAv-STD-1G):
 Description: This entitlement tag was created via Alpha Extension application
 Count: 1
 Version: 1.0
```
Status: AUTHORIZED

## **Viewing the UDI**

Ш

See the following command to view the universal product identifier (UDI):

#### **show license udi**

The following example shows the UDI for the ASAv:

```
ciscoasa# show license udi
UDI: PID:ASAv,SN:9AHV3KJBEKE
ciscoasa#
```
# **Debugging Smart Software Licensing**

See the following commands for debugging clustering:

• **debug license agent** {**error** | **trace** | **debug** | **all**}

Turns on debugging from the Smart Agent.

• **debug license** *level*

Turns on various levels of Smart Software Licensing Manager debugs.

# <span id="page-30-0"></span>**Smart Software Manager Communication**

This section describes how your device communicates with the Smart Software Manager.

# **Device Registration and Tokens**

For each virtual account, you can create a registration token. This token is valid for 30 days by default. Enter this token ID plus entitlement levels when you deploy each device, or when you register an existing device. You can create a new token if an existing token is expired.

**Note** Firepower 4100/9300 chassis—Device registration is configured in the chassis, not on the ASA logical device.

Atstartup after deployment, or after you manually configure these parameters on an existing device, the device registers with the Cisco License Authority. When the device registers with the token, the License Authority issues an ID certificate for communication between the device and the License Authority. This certificate is valid for 1 year, although it will be renewed every 6 months.

# **Periodic Communication with the License Authority**

The device communicates with the License Authority every 30 days. If you make changes in the Smart Software Manager, you can refresh the authorization on the device so the change takes place immediately. Or you can wait for the device to communicate as scheduled.

You can optionally configure an HTTP proxy.

#### **ASAv**

The ASAv must have internet access either directly or through an HTTP proxy at least every 90 days. Normal license communication occurs every 30 days, but with the grace period, your device will stay compliant for up to 90 days without calling home. After the grace period, you should contact the Licensing Authority, or your ASAv will be out-of-compliance.

#### **Firepower 4100/9300**

The Firepower 4100/9300 must have internet access either directly or through an HTTP proxy at least every 90 days. Normal license communication occurs every 30 days, but with the grace period, your device will operate for up to 90 days without calling home. After the grace period, you must contact the Licensing Authority, or you will not be able to make configuration changes to features requiring special licenses; operation is otherwise unaffected.

## **Out-of-Compliance State**

The device can become out of compliance in the following situations:

- Over-utilization—When the device uses unavailable licenses.
- License expiration—When a time-based license expires.
- Lack of communication—When the device cannot reach the Licensing Authority for re-authorization.

To verify whether your account is in, or approaching, an Out-of-Compliance state, you must compare the entitlements currently in use by your device against those in your Smart Account.

In an out-of-compliance state, the device might be limited, depending on the model:

- ASAv—The ASAv is not affected.
- Firepower 4100/9300—You will not be able to make configuration changes to features requiring special licenses, but operation is otherwise unaffected. For example, existing contexts over the Standard license limit can continue to run, and you can modify their configuration, but you will not be able to add a *new* context. If you do not have sufficient Standard licenses when you first register, you cannot configure any licensed features, including strong encryption features.

## **Smart Call Home Infrastructure**

By default, a Smart Call Home profile exists in the configuration that specifies the URL for the Licensing Authority. You cannot remove this profile. Note that the only configurable option for the License profile is the destination address URL for the License Authority. Unless directed by Cisco TAC, you should not change the License Authority URL.

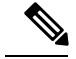

**Note**

For the Firepower 4100/9300 chassis, Smart Call Home for licensing is configured in the Firepower 4100/9300 chassis supervisor, not on the ASA.

You cannot disable Smart Call Home for Smart Software Licensing. For example, even if you disable Smart Call Home using the **no service call-home** command, Smart Software Licensing is not disabled.

Other Smart Call Home functions are not turned on unless you specifically configure them.

# **Smart License Certificate Management**

The ASA automatically creates a trustpoint containing the certificate of the CA that issued the Smart Call Home server certificate. To avoid service interruption if the issuing hierarchy of the server certificate changes, configure the **auto-update** command to enable the automatic update of the trustpool bundle at periodic intervals.

The server certificate received from a Smart License Server must contain "ServAuth" in the Extended Key Usage field. This check will be done on non self-signed certificates only; self-signed certificates do not provide any value in this field.

# <span id="page-32-0"></span>**History for Smart Software Licensing**

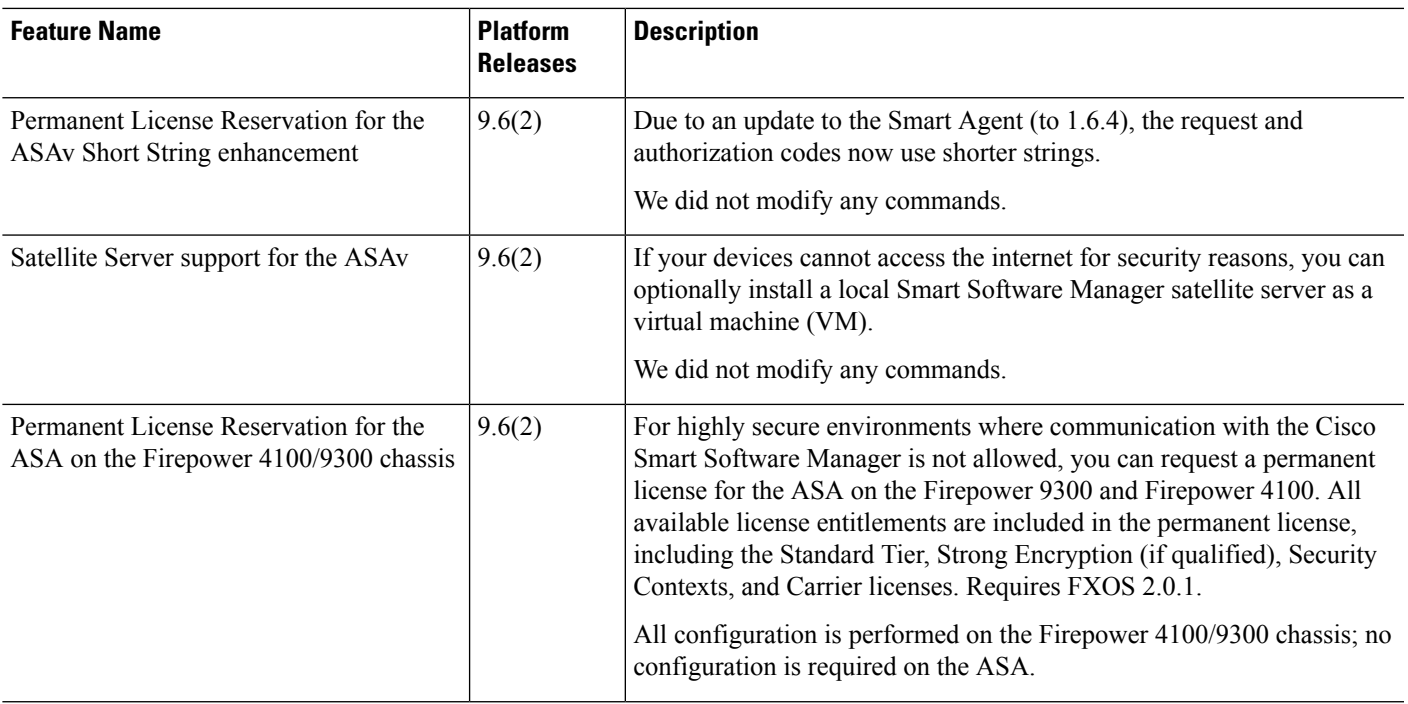

 $\mathbf I$ 

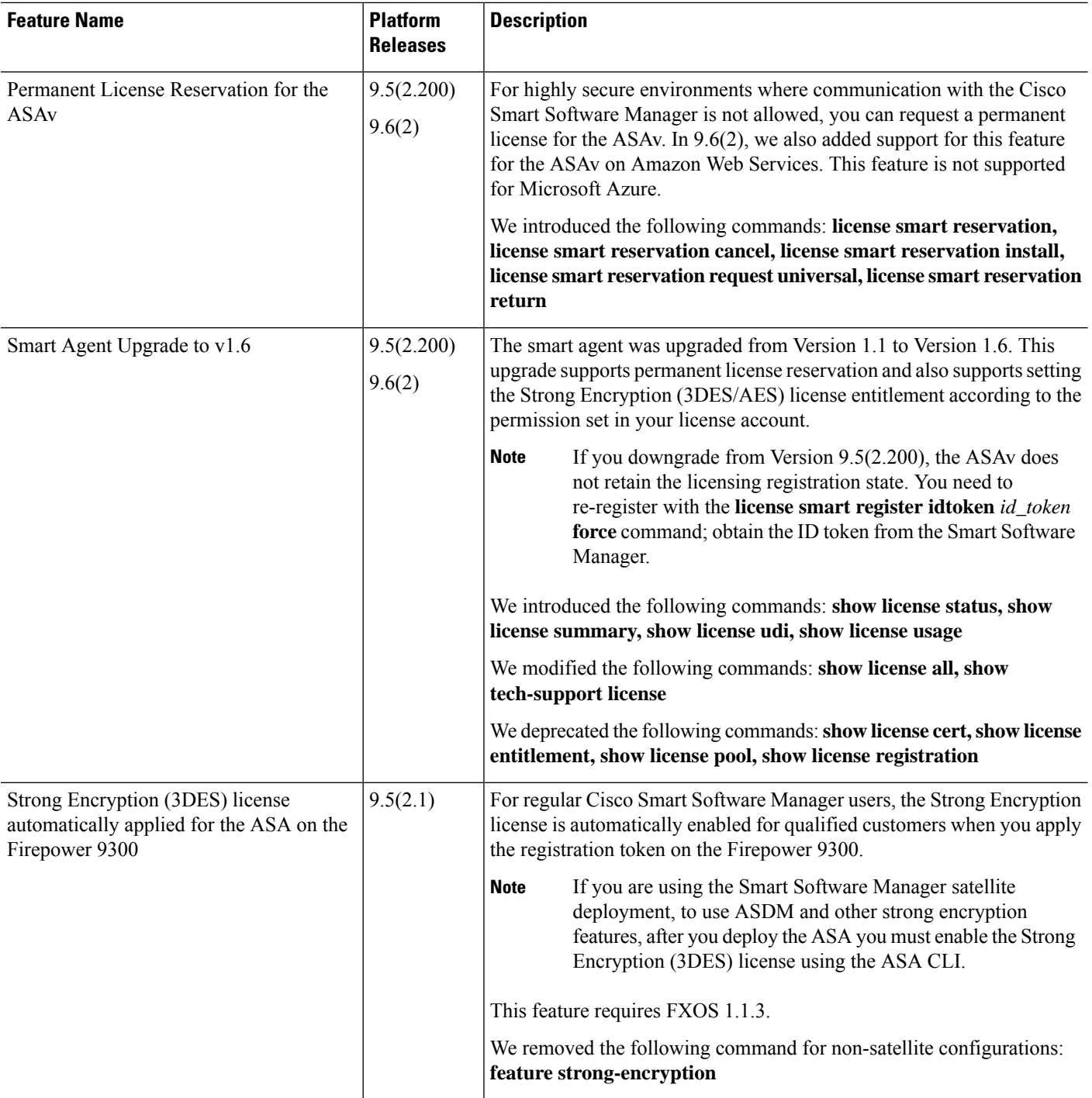

i.

 $\mathbf l$ 

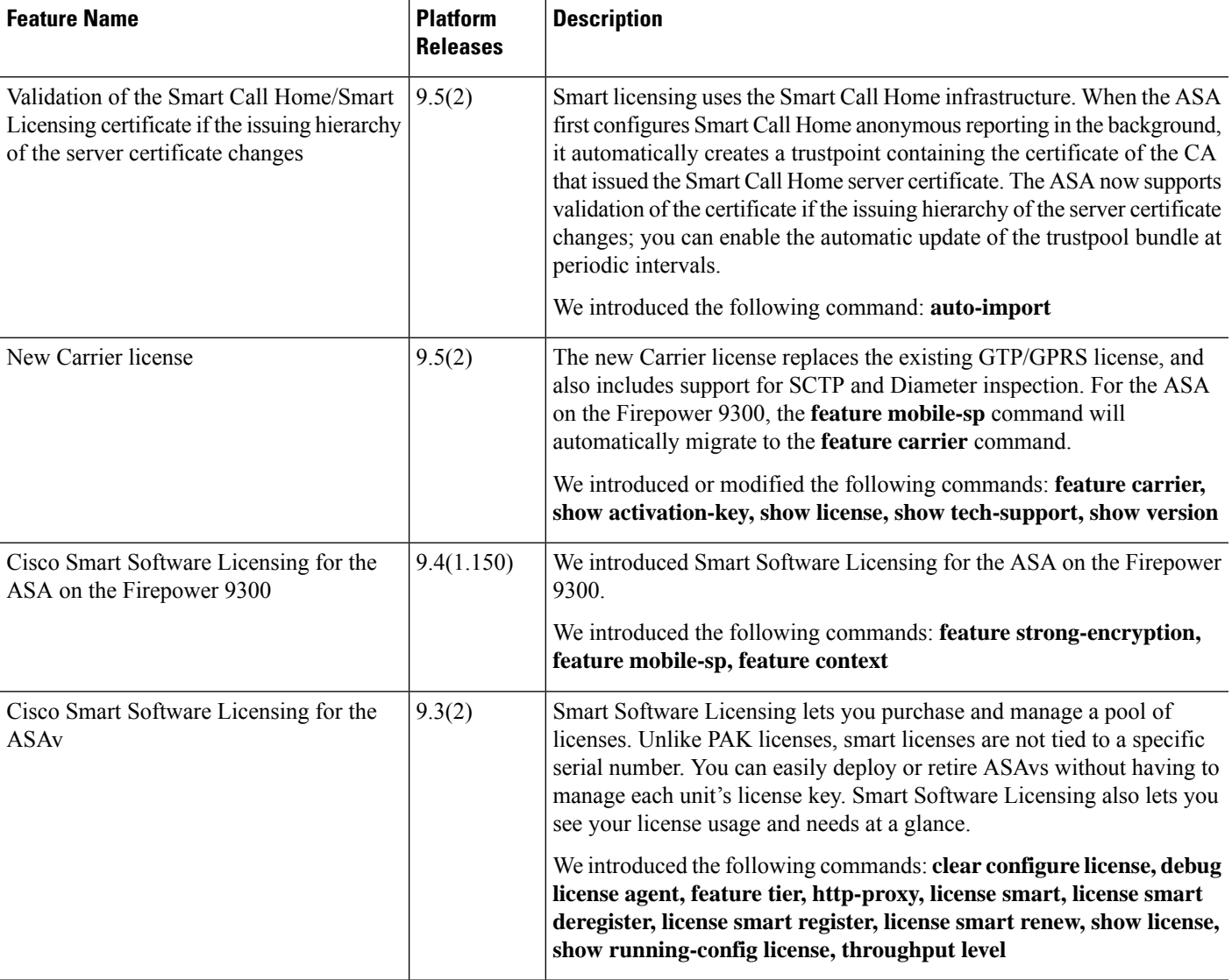

 $\mathbf I$ 

i.